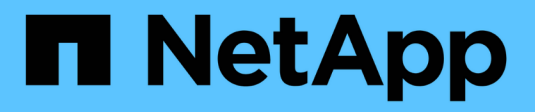

# **Back up Cloud Volumes ONTAP data**

Cloud Manager

NetApp January 21, 2022

This PDF was generated from https://docs.netapp.com/us-en/occm/task\_backup\_to\_s3.html on January 21, 2022. Always check docs.netapp.com for the latest.

# **Table of Contents**

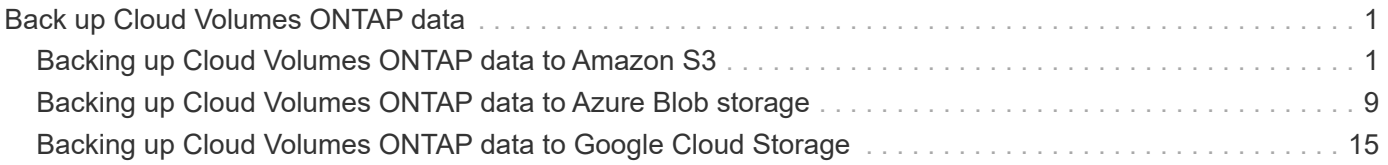

# <span id="page-2-0"></span>**Back up Cloud Volumes ONTAP data**

# <span id="page-2-1"></span>**Backing up Cloud Volumes ONTAP data to Amazon S3**

Complete a few steps to get started backing up data from Cloud Volumes ONTAP to Amazon S3.

# **Quick start**

Get started quickly by following these steps or scroll down to the remaining sections for full details.

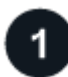

#### **Verify support for your configuration**

- You're running Cloud Volumes ONTAP 9.6 or later in AWS.
- You have a valid cloud provider subscription for the storage space where your backups will be located.
- You have subscribed to the [Cloud Manager Marketplace Backup offering,](https://aws.amazon.com/marketplace/pp/B07QX2QLXX) an [AWS annual contract](https://aws.amazon.com/marketplace/pp/B086PDWSS8), or you have purchased [and activated](https://docs.netapp.com/us-en/occm/task_licensing_cloud_backup.html#use-cloud-backup-byol-licenses) a Cloud Backup BYOL license from NetApp.
- The IAM role that provides the Cloud Manager Connector with permissions includes S3 permissions from the latest [Cloud Manager policy](https://mysupport.netapp.com/site/info/cloud-manager-policies).

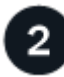

#### **Enable Cloud Backup on your new or existing system**

- New systems: Cloud Backup is enabled by default in the working environment wizard. Be sure to keep the option enabled.
- Existing systems: Select the working environment and click **Enable** next to the Backup & Restore service in the right-panel, and then follow the setup wizard.

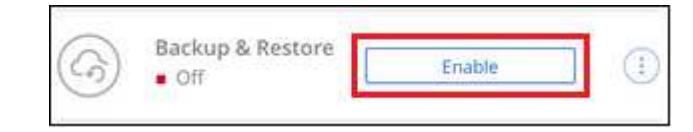

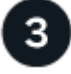

### **Enter the provider details**

Select the AWS Account and the region where you want to create the backups. You can also choose your own customer-managed key for data encryption instead of using the default Amazon S3 encryption key.

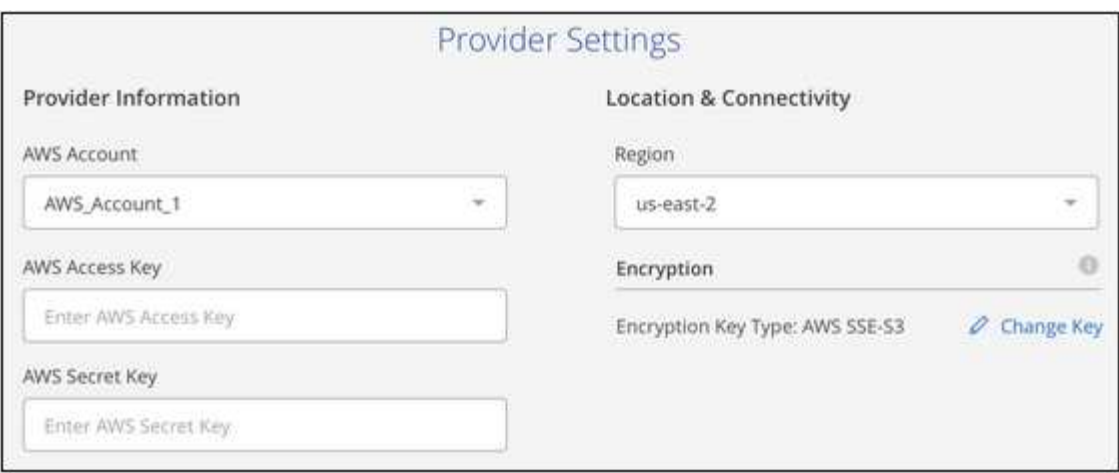

![](_page_3_Picture_1.jpeg)

## **Define the backup policy**

The default policy backs up volumes every day and retains the most recent 30 backup copies of each volume. Change to hourly, daily, weekly, or monthly backups, or select one of the system-defined policies that provide more options. You can also change the number of backup copies you want to retain.

By default, backups are stored in S3 Standard storage. If your cluster is using ONTAP 9.10.1 or greater, you can choose to tier backups to either S3 Glacier or S3 Glacier Deep Archive storage after a certain number of days for further cost optimization.

![](_page_3_Picture_40.jpeg)

#### **Select the volumes that you want to back up**

Identify which volumes you want to back up in the Select Volumes page.

![](_page_4_Picture_0.jpeg)

#### **Restore your data, as needed**

Choose to restore an entire backup to a new volume, or to restore individual files from the backup to an existing volume. You can restore data to a Cloud Volumes ONTAP system in AWS, or to an on-premises ONTAP system.

See [Restoring volume data from backup files](https://docs.netapp.com/us-en/occm/task_restore_backups.html) for details.

# **Requirements**

Read the following requirements to make sure that you have a supported configuration before you start backing up volumes to S3.

The following image shows each component and the connections that you need to prepare between them:

![](_page_4_Figure_7.jpeg)

Cloud Restore instance is active only during single-file restore operations.

When the Cloud Restore instance is deployed in the cloud, it is located in the same subnet as the Connector.

#### **Supported ONTAP versions**

Cloud Volumes ONTAP 9.6 and later.

#### **License requirements**

For Cloud Backup PAYGO licensing, a Cloud Manager subscription is available in the AWS Marketplace that enables deployments of Cloud Volumes ONTAP and Cloud Backup. You need to [subscribe to this](https://aws.amazon.com/marketplace/pp/B07QX2QLXX) [Cloud Manager subscription](https://aws.amazon.com/marketplace/pp/B07QX2QLXX) before you enable Cloud Backup. Billing for Cloud Backup is done through this subscription.

For an annual contract that enables you to back up both Cloud Volumes ONTAP data and on-premises ONTAP data, you need to subscribe from the [AWS Marketplace page](https://aws.amazon.com/marketplace/pp/B086PDWSS8) and then [associate the subscription](https://docs.netapp.com/us-en/occm/task_adding_aws_accounts.html#associating-an-aws-subscription-to-credentials) For an annual contract that enables you to bundle Cloud Volumes ONTAP and Cloud Backup Service, you must set up the annual contract when you create a Cloud Volumes ONTAP working environment. This option doesn't enable you to back up on-prem data.

For Cloud Backup BYOL licensing, you need the serial number from NetApp that enables you to use the service for the duration and capacity of the license. [Learn how to manage your BYOL licenses.](https://docs.netapp.com/us-en/occm/task_licensing_cloud_backup.html#use-cloud-backup-byol-licenses)

And you need to have an AWS account for the storage space where your backups will be located.

#### **Supported AWS regions**

Cloud Backup is supported in all AWS regions [where Cloud Volumes ONTAP is supported](https://cloud.netapp.com/cloud-volumes-global-regions).

#### **Required setup for creating backups in a different AWS account**

By default, backups are created using the same account as the one used for your Cloud Volumes ONTAP system. If you want to use a different AWS account for your backups, you must [log in to the AWS portal and](https://docs.netapp.com/us-en/occm/reference_backup_multi_account_aws.html) [link the two accounts.](https://docs.netapp.com/us-en/occm/reference_backup_multi_account_aws.html)

#### **Required information for using customer-managed keys for data encryption**

You can choose your own customer-managed keys for data encryption in the activation wizard instead of using the default Amazon S3 encryption keys. In this case you'll need to have the encryption managed keys already set up. [See how to use your own keys](https://docs.netapp.com/us-en/occm/task_setting_up_kms.html).

#### **AWS Backup permissions required**

The IAM role that provides Cloud Manager with permissions must include S3 permissions from the latest [Cloud Manager policy.](https://mysupport.netapp.com/site/info/cloud-manager-policies)

Here are the specific permissions from the policy:

![](_page_6_Figure_0.jpeg)

#### **AWS Restore permissions required**

The following EC2 permissions are needed for the IAM role that provides Cloud Manager with permissions so that it can start, stop, and terminate the Cloud Restore instance:

![](_page_6_Figure_3.jpeg)

#### **Required outbound internet access for AWS deployments**

The Cloud Restore instance requires outbound internet access. If your virtual or physical network uses a proxy server for internet access, ensure that the instance has outbound internet access to contact the following endpoints.

![](_page_7_Picture_123.jpeg)

# **Enabling Cloud Backup on a new system**

Cloud Backup is enabled by default in the working environment wizard. Be sure to keep the option enabled.

See [Launching Cloud Volumes ONTAP in AWS](https://docs.netapp.com/us-en/occm/task_deploying_otc_aws.html) for requirements and details for creating your Cloud Volumes ONTAP system.

#### **Steps**

- 1. Click **Create Cloud Volumes ONTAP**.
- 2. Select Amazon Web Services as the cloud provider and then choose a single node or HA system.
- 3. Fill out the Details & Credentials page.
- 4. On the Services page, leave the service enabled and click **Continue**.

![](_page_7_Picture_124.jpeg)

5. Complete the pages in the wizard to deploy the system.

#### **Result**

Cloud Backup is enabled on the system and backs up volumes every day and retains the most recent 30 backup copies.

#### **What's next?**

You can [start and stop backups for volumes or change the backup schedule](https://docs.netapp.com/us-en/occm/task_managing_backups.html) and you can [restore entire](https://docs.netapp.com/us-en/occm/task_restore_backups.html) [volumes or individual files from a backup file.](https://docs.netapp.com/us-en/occm/task_restore_backups.html)

# **Enabling Cloud Backup on an existing system**

Enable Cloud Backup at any time directly from the working environment.

#### **Steps**

1. Select the working environment and click **Enable** next to the Backup & Restore service in the right-panel.

![](_page_8_Figure_2.jpeg)

- 2. Select the provider details and click **Next**.
	- a. The AWS Account used to store the backups. This can be a different account than where the Cloud Volumes ONTAP system resides.

If you want to use a different AWS account for your backups, you must [log in to the AWS portal and link](https://docs.netapp.com/us-en/occm/reference_backup_multi_account_aws.html) [the two accounts.](https://docs.netapp.com/us-en/occm/reference_backup_multi_account_aws.html)

- b. The region where the backups will be stored. This can be a different region than where the Cloud Volumes ONTAP system resides.
- c. Whether you'll use the default Amazon S3 encryption keys or choose your own customer-managed keys from your AWS account to manage encryption of your data. [\(See how to use your own keys](task_setting_up_kms.html)).

![](_page_8_Picture_105.jpeg)

- 3. Enter the backup policy details and click **Next**.
	- a. Define the backup schedule and choose the number of backups to retain. [See the list of existing](https://docs.netapp.com/us-en/occm/concept_backup_to_cloud.html#the-schedule-is-hourly-daily-weekly-monthly-or-a-combination) [policies you can choose.](https://docs.netapp.com/us-en/occm/concept_backup_to_cloud.html#the-schedule-is-hourly-daily-weekly-monthly-or-a-combination)
	- b. When using ONTAP 9.10.1 and greater, you can choose to tier backups to either S3 Glacier or S3 Glacier Deep Archive storage after a certain number of days for further cost optimization. [Learn more](https://docs.netapp.com/us-en/occm/reference-aws-backup-tiers.html) [about using archival tiers](https://docs.netapp.com/us-en/occm/reference-aws-backup-tiers.html).

![](_page_9_Picture_60.jpeg)

4. Select the volumes that you want to back up and click **Activate Backup**.

![](_page_9_Picture_61.jpeg)

- To back up all volumes, check the box in the title row (  $\blacksquare$  ). Volume Name ).
- To back up individual volumes, check the box for each volume ( ).

#### **Result**

Cloud Backup starts taking the initial backups of each selected volume and the Volume Backup Dashboard is displayed so you can monitor the state of the backups.

#### **What's next?**

You can [start and stop backups for volumes or change the backup schedule](https://docs.netapp.com/us-en/occm/task_managing_backups.html) and you can [restore entire](https://docs.netapp.com/us-en/occm/task_restore_backups.html) [volumes or individual files from a backup file.](https://docs.netapp.com/us-en/occm/task_restore_backups.html)

# <span id="page-10-0"></span>**Backing up Cloud Volumes ONTAP data to Azure Blob storage**

Complete a few steps to get started backing up data from Cloud Volumes ONTAP to Azure Blob storage.

# **Quick start**

Get started quickly by following these steps or scroll down to the remaining sections for full details.

![](_page_10_Picture_4.jpeg)

#### **Verify support for your configuration**

- You're running Cloud Volumes ONTAP 9.7P5 or later in Azure.
- You have a valid cloud provider subscription for the storage space where your backups will be located.
- You have subscribed to the [Cloud Manager Marketplace Backup offering,](https://azuremarketplace.microsoft.com/en-us/marketplace/apps/netapp.cloud-manager?tab=Overview) or you have purchased [and](https://docs.netapp.com/us-en/occm/task_licensing_cloud_backup.html#use-cloud-backup-byol-licenses) [activated](https://docs.netapp.com/us-en/occm/task_licensing_cloud_backup.html#use-cloud-backup-byol-licenses) a Cloud Backup BYOL license from NetApp.

![](_page_10_Picture_9.jpeg)

### **Enable Cloud Backup on your new or existing system**

- New systems: Cloud Backup is enabled by default in the working environment wizard. Be sure to keep the option enabled.
- Existing systems: Select the working environment and click **Enable** next to the Backup & Restore service in the right-panel, and then follow the setup wizard.

![](_page_10_Figure_13.jpeg)

![](_page_10_Picture_14.jpeg)

#### **Enter the provider details**

Select the provider subscription and region, and choose whether you want to create a new resource group or use an already existing resource group. You can also choose your own customer-managed keys for data encryption instead of using the default Microsoft-managed encryption key.

![](_page_10_Picture_103.jpeg)

# **Define the backup policy**

The default policy backs up volumes every day and retains the most recent 30 backup copies of each volume. Change to hourly, daily, weekly, or monthly backups, or select one of the system-defined policies that provide more options. You can also change the number of backup copies you want to retain.

By default, backups are stored in the Cool access tier. If your cluster is using ONTAP 9.10.1 or greater, you can choose to tier backups to Azure Archive storage after a certain number of days for further cost optimization.

![](_page_11_Picture_71.jpeg)

![](_page_11_Picture_4.jpeg)

#### **Select the volumes that you want to back up**

Identify which volumes you want to back up in the Select Volumes page.

![](_page_11_Picture_7.jpeg)

#### **Restore your data, as needed**

Choose to restore an entire backup to a new volume, or to restore individual files from the backup to an existing volume. You can restore data to a Cloud Volumes ONTAP system in Azure, or to an on-premises ONTAP system.

See [Restoring volume data from backup files](https://docs.netapp.com/us-en/occm/task_restore_backups.html) for details.

## **Requirements**

Read the following requirements to make sure that you have a supported configuration before you start backing up volumes to Azure Blob storage.

The following image shows each component and the connections that you need to prepare between them:

![](_page_12_Figure_0.jpeg)

Cloud Restore instance is active only during single-file restore operations.

When the Cloud Restore virtual machine is deployed in the cloud, it is located in the same subnet as the Connector.

#### **Supported ONTAP versions**

Cloud Volumes ONTAP 9.7P5 and later.

#### **License requirements**

For Cloud Backup PAYGO licensing, a subscription through the Azure Marketplace is required before you enable Cloud Backup. Billing for Cloud Backup is done through this subscription. [You can subscribe from](https://docs.netapp.com/us-en/occm/task_deploying_otc_azure.html) [the Details & Credentials page of the working environment wizard](https://docs.netapp.com/us-en/occm/task_deploying_otc_azure.html).

For Cloud Backup BYOL licensing, you need the serial number from NetApp that enables you to use the service for the duration and capacity of the license. [Learn how to manage your BYOL licenses.](https://docs.netapp.com/us-en/occm/task_licensing_cloud_backup.html#use-cloud-backup-byol-licenses)

And you need to have a Microsoft Azure subscription for the storage space where your backups will be located.

#### **Supported Azure regions**

Cloud Backup is supported in all Azure regions [where Cloud Volumes ONTAP is supported](https://cloud.netapp.com/cloud-volumes-global-regions).

#### **Required setup for creating backups in a different Azure subscription**

By default, backups are created using the same subscription as the one used for your Cloud Volumes ONTAP system. If you want to use a different Azure subscription for your backups, you must [log in to the](https://docs.netapp.com/us-en/occm/reference_backup_multi_account_azure.html) [Azure portal and link the two subscriptions.](https://docs.netapp.com/us-en/occm/reference_backup_multi_account_azure.html)

#### **Required information for using customer-managed keys for data encryption**

You can use your own customer-managed keys for data encryption in the activation wizard instead of using the default Microsoft-managed encryption keys. In this case you will need to have the Azure Subscription, Key Vault name, and the Key. [See how to use your own keys.](https://docs.microsoft.com/en-us/azure/storage/common/customer-managed-keys-overview)

#### **Required outbound internet access for Azure deployments**

The Cloud Restore virtual machine requires outbound internet access. If your virtual or physical network uses a proxy server for internet access, ensure that the instance has outbound internet access to contact the following endpoints.

![](_page_13_Picture_136.jpeg)

## **Enabling Cloud Backup on a new system**

Cloud Backup is enabled by default in the working environment wizard. Be sure to keep the option enabled.

See [Launching Cloud Volumes ONTAP in Azure](https://docs.netapp.com/us-en/occm/task_deploying_otc_azure.html) for requirements and details for creating your Cloud Volumes ONTAP system.

![](_page_13_Picture_6.jpeg)

If you want to pick the name of the resource group, **disable** Cloud Backup when deploying Cloud Volumes ONTAP. Follow the steps for enabling Cloud Backup on an existing system to enable Cloud Backup and choose the resource group.

#### **Steps**

- 1. Click **Create Cloud Volumes ONTAP**.
- 2. Select Microsoft Azure as the cloud provider and then choose a single node or HA system.
- 3. In the Define Azure Credentials page, enter the credentials name, client ID, client secret, and directory ID, and click **Continue**.
- 4. Fill out the Details & Credentials page and be sure that an Azure Marketplace subscription is in place, and click **Continue**.
- 5. On the Services page, leave the service enabled and click **Continue**.

![](_page_13_Picture_137.jpeg)

6. Complete the pages in the wizard to deploy the system.

#### **Result**

Cloud Backup is enabled on the system and backs up volumes every day and retains the most recent 30 backup copies.

#### **What's next?**

You can [start and stop backups for volumes or change the backup schedule](https://docs.netapp.com/us-en/occm/task_managing_backups.html) and you can [restore entire](https://docs.netapp.com/us-en/occm/task_restore_backups.html) [volumes or individual files from a backup file.](https://docs.netapp.com/us-en/occm/task_restore_backups.html)

# **Enabling Cloud Backup on an existing system**

Enable Cloud Backup at any time directly from the working environment.

#### **Steps**

1. Select the working environment and click **Enable** next to the Backup & Restore service in the right-panel.

![](_page_14_Figure_7.jpeg)

- 2. Select the provider details and click **Next**.
	- a. The Azure subscription used to store the backups. This can be a different subscription than where the Cloud Volumes ONTAP system resides.

If you want to use a different Azure subscription for your backups, you must [log in to the Azure portal](https://docs.netapp.com/us-en/occm/reference_backup_multi_account_azure.html) [and link the two subscriptions](https://docs.netapp.com/us-en/occm/reference_backup_multi_account_azure.html).

- b. The region where the backups will be stored. This can be a different region than where the Cloud Volumes ONTAP system resides.
- c. The resource group that manages the Blob container you can create a new resource group or select an existing resource group.
- d. Whether you'll use the default Microsoft-managed encryption key or choose your own customermanaged keys to manage encryption of your data. ([See how to use your own keys](https://docs.microsoft.com/en-us/azure/storage/common/customer-managed-keys-overview)).

![](_page_14_Picture_136.jpeg)

- 3. Enter the backup policy details and click **Next**.
	- a. Define the backup schedule and choose the number of backups to retain. [See the list of existing](https://docs.netapp.com/us-en/occm/concept_backup_to_cloud.html#the-schedule-is-hourly-daily-weekly-monthly-or-a-combination) [policies you can choose.](https://docs.netapp.com/us-en/occm/concept_backup_to_cloud.html#the-schedule-is-hourly-daily-weekly-monthly-or-a-combination)
	- b. When using ONTAP 9.10.1 and greater, you can choose to tier backups to Azure Archive storage after a certain number of days for further cost optimization. [Learn more about using archival tiers.](https://docs.netapp.com/us-en/occm/reference-azure-backup-tiers.html)

![](_page_15_Picture_61.jpeg)

4. Select the volumes that you want to back up and click **Activate Backup**.

![](_page_15_Picture_62.jpeg)

- To back up all volumes, check the box in the title row  $\left( \frac{\sqrt{2}}{2} \right)$ . Volume Name
- To back up individual volumes, check the box for each volume (√ volume 1).

#### **Result**

Cloud Backup starts taking the initial backups of each selected volume and the Volume Backup Dashboard is displayed so you can monitor the state of the backups.

#### **What's next?**

You can [start and stop backups for volumes or change the backup schedule](https://docs.netapp.com/us-en/occm/task_managing_backups.html) and you can [restore entire](https://docs.netapp.com/us-en/occm/task_restore_backups.html) [volumes or individual files from a backup file.](https://docs.netapp.com/us-en/occm/task_restore_backups.html)

# <span id="page-16-0"></span>**Backing up Cloud Volumes ONTAP data to Google Cloud Storage**

Complete a few steps to get started backing up data from Cloud Volumes ONTAP to Google Cloud Storage.

# **Quick start**

Get started quickly by following these steps or scroll down to the remaining sections for full details.

![](_page_16_Picture_4.jpeg)

#### **Verify support for your configuration**

- You're running Cloud Volumes ONTAP 9.7P5 or later in GCP.
- You have a valid GCP subscription for the storage space where your backups will be located.
- You have a service account in your Google Cloud Project that has the predefined Storage Admin role.
- You have subscribed to the [Cloud Manager Marketplace Backup offering,](https://console.cloud.google.com/marketplace/details/netapp-cloudmanager/cloud-manager?supportedpurview=project&rif_reserved) or you have purchased [and](https://docs.netapp.com/us-en/occm/task_licensing_cloud_backup.html#use-cloud-backup-byol-licenses) [activated](https://docs.netapp.com/us-en/occm/task_licensing_cloud_backup.html#use-cloud-backup-byol-licenses) a Cloud Backup BYOL license from NetApp.

![](_page_16_Picture_10.jpeg)

#### **Enable Cloud Backup on your new or existing system**

- New systems: Cloud Backup can be enabled when you complete the new working environment wizard.
- Existing systems: Select the working environment and click **Enable** next to the Backup & Restore service in the right-panel, and then follow the setup wizard.

![](_page_16_Picture_14.jpeg)

![](_page_16_Picture_15.jpeg)

### **Enter the provider details**

Select the Google Cloud Project where you want the Google Cloud Storage bucket to be created for backups.

![](_page_16_Picture_109.jpeg)

![](_page_16_Picture_19.jpeg)

#### **Define the backup policy**

The default policy backs up volumes every day and retains the most recent 30 backup copies of each volume.

Change to hourly, daily, weekly, or monthly backups, or select one of the system-defined policies that provide more options. You can also change the number of backup copies you want to retain.

![](_page_17_Picture_55.jpeg)

![](_page_17_Picture_2.jpeg)

## **Select the volumes that you want to back up**

Identify which volumes you want to back up in the Select Volumes page.

![](_page_17_Picture_5.jpeg)

## **Restore your data, as needed**

Restore a backup to a new volume. You can restore data to a Cloud Volumes ONTAP system in Google. A Service Account is required on the Cloud Volumes ONTAP system where you are performing the restore.

See [Restoring volume data from backup files](https://docs.netapp.com/us-en/occm/task_restore_backups.html) for details.

# **Requirements**

Read the following requirements to make sure that you have a supported configuration before you start backing up volumes to Google Cloud storage.

The following image shows each component and the connections that you need to prepare between them:

![](_page_18_Picture_0.jpeg)

![](_page_18_Figure_1.jpeg)

Cloud Restore instance is active only during single-file restore operations.

#### **Supported ONTAP versions**

Cloud Volumes ONTAP 9.7P5 and later.

#### **Supported GCP regions**

Cloud Backup is supported in all GCP regions [where Cloud Volumes ONTAP is supported](https://cloud.netapp.com/cloud-volumes-global-regions).

#### **License requirements**

For Cloud Backup PAYGO licensing, a subscription through the [GCP Marketplace](https://console.cloud.google.com/marketplace/details/netapp-cloudmanager/cloud-manager?supportedpurview=project&rif_reserved) is required before you enable Cloud Backup. Billing for Cloud Backup is done through this subscription. [You can subscribe from](https://docs.netapp.com/us-en/occm/task_deploying_gcp.html) [the Details & Credentials page of the working environment wizard](https://docs.netapp.com/us-en/occm/task_deploying_gcp.html).

For Cloud Backup BYOL licensing, you need the serial number from NetApp that enables you to use the service for the duration and capacity of the license. [Learn how to manage your BYOL licenses.](https://docs.netapp.com/us-en/occm/task_licensing_cloud_backup.html#use-cloud-backup-byol-licenses)

And you need to have a Google subscription for the storage space where your backups will be located.

#### **GCP Service Account**

You need to have a service account in your Google Cloud Project that has the predefined Storage Admin role. [Learn how to create a service account.](https://docs.netapp.com/us-en/occm/task_creating_gcp_service_account.html)

### **Enabling Cloud Backup on a new system**

Cloud Backup can be enabled when you complete the working environment wizard to create a new Cloud Volumes ONTAP system.

You must have a Service Account already configured. If you don't select a service account when you create the Cloud Volumes ONTAP system, then you'll need to turn off the system and add the service account to Cloud Volumes ONTAP from the GCP console.

See [Launching Cloud Volumes ONTAP in GCP](https://docs.netapp.com/us-en/occm/task_deploying_gcp.html) for requirements and details for creating your Cloud Volumes

ONTAP system.

#### **Steps**

- 1. On the Working Environments page, click **Add Working Environment** and follow the prompts.
- 2. **Choose a Location**: Select **Google Cloud Platform**.
- 3. **Choose Type**: Select **Cloud Volumes ONTAP** (either single-node or high-availability).
- 4. **Details & Credentials**: Enter the following information:
	- a. Click **Edit Project** and select a new project if the one you want to use is different than the default Project (where Cloud Manager resides).
	- b. Specify the cluster name.
	- c. Enable the **Service Account** switch and select the Service Account that has the predefined Storage Admin role. This is required to enable backups and tiering.
	- d. Specify the credentials.

Make sure that a GCP Marketplace subscription is in place.

![](_page_19_Picture_107.jpeg)

5. **Services**: Leave the Cloud Backup service enabled and click **Continue**.

![](_page_19_Picture_108.jpeg)

6. Complete the pages in the wizard to deploy the system as described in [Launching Cloud Volumes ONTAP](https://docs.netapp.com/us-en/occm/task_deploying_gcp.html) [in GCP](https://docs.netapp.com/us-en/occm/task_deploying_gcp.html).

#### **Result**

Cloud Backup is enabled on the system and backs up the volume you created every day and retains the most recent 30 backup copies.

You can [start and stop backups for volumes or change the backup schedule](https://docs.netapp.com/us-en/occm/task_managing_backups.html) and you can [restore entire](https://docs.netapp.com/us-en/occm/task_restore_backups.html) [volumes or individual files from a backup file.](https://docs.netapp.com/us-en/occm/task_restore_backups.html)

# **Enabling Cloud Backup on an existing system**

You can enable Cloud Backup at any time directly from the working environment.

#### **Steps**

1. Select the working environment and click **Enable** next to the Backup & Restore service in the right-panel.

![](_page_20_Figure_7.jpeg)

2. Select the Google Cloud Project and region where you want the Google Cloud Storage bucket to be created for backups, and click **Next**.

![](_page_20_Picture_79.jpeg)

Note that the Project must have a Service Account that has the predefined Storage Admin role.

3. In the *Define Policy* page, select the backup schedule and retention value and click **Next**.

![](_page_20_Picture_80.jpeg)

See [the list of existing policies](https://docs.netapp.com/us-en/occm/concept_backup_to_cloud.html#the-schedule-is-hourly-daily-weekly-monthly-or-a-combination).

4. Select the volumes that you want to back up and click **Activate Backup**.

![](_page_21_Picture_66.jpeg)

◦ To back up all volumes, check the box in the title row  $\left( \frac{\sqrt{2}}{2} \right)$ . Volume Name

◦ To back up individual volumes, check the box for each volume ( volume 1).

#### **Result**

Cloud Backup starts taking the initial backups of each selected volume and the Volume Backup Dashboard is displayed so you can monitor the state of the backups.

#### **What's next?**

You can [start and stop backups for volumes or change the backup schedule](https://docs.netapp.com/us-en/occm/task_managing_backups.html) and you can [restore entire](https://docs.netapp.com/us-en/occm/task_restore_backups.html) [volumes or individual files from a backup file.](https://docs.netapp.com/us-en/occm/task_restore_backups.html)

#### **Copyright Information**

Copyright © 2022 NetApp, Inc. All rights reserved. Printed in the U.S. No part of this document covered by copyright may be reproduced in any form or by any means-graphic, electronic, or mechanical, including photocopying, recording, taping, or storage in an electronic retrieval systemwithout prior written permission of the copyright owner.

Software derived from copyrighted NetApp material is subject to the following license and disclaimer:

THIS SOFTWARE IS PROVIDED BY NETAPP "AS IS" AND WITHOUT ANY EXPRESS OR IMPLIED WARRANTIES, INCLUDING, BUT NOT LIMITED TO, THE IMPLIED WARRANTIES OF MERCHANTABILITY AND FITNESS FOR A PARTICULAR PURPOSE, WHICH ARE HEREBY DISCLAIMED. IN NO EVENT SHALL NETAPP BE LIABLE FOR ANY DIRECT, INDIRECT, INCIDENTAL, SPECIAL, EXEMPLARY, OR CONSEQUENTIAL DAMAGES (INCLUDING, BUT NOT LIMITED TO, PROCUREMENT OF SUBSTITUTE GOODS OR SERVICES; LOSS OF USE, DATA, OR PROFITS; OR BUSINESS INTERRUPTION) HOWEVER CAUSED AND ON ANY THEORY OF LIABILITY, WHETHER IN CONTRACT, STRICT LIABILITY, OR TORT (INCLUDING NEGLIGENCE OR OTHERWISE) ARISING IN ANY WAY OUT OF THE USE OF THIS SOFTWARE, EVEN IF ADVISED OF THE POSSIBILITY OF SUCH DAMAGE.

NetApp reserves the right to change any products described herein at any time, and without notice. NetApp assumes no responsibility or liability arising from the use of products described herein, except as expressly agreed to in writing by NetApp. The use or purchase of this product does not convey a license under any patent rights, trademark rights, or any other intellectual property rights of NetApp.

The product described in this manual may be protected by one or more U.S. patents, foreign patents, or pending applications.

RESTRICTED RIGHTS LEGEND: Use, duplication, or disclosure by the government is subject to restrictions as set forth in subparagraph (c)(1)(ii) of the Rights in Technical Data and Computer Software clause at DFARS 252.277-7103 (October 1988) and FAR 52-227-19 (June 1987).

#### **Trademark Information**

NETAPP, the NETAPP logo, and the marks listed at<http://www.netapp.com/TM>are trademarks of NetApp, Inc. Other company and product names may be trademarks of their respective owners.